# Registrujte Váš prístroj a podporu nájdete na Napole (SPC1300NC)<br>www.philips.com/welcome

### Návod na použitie

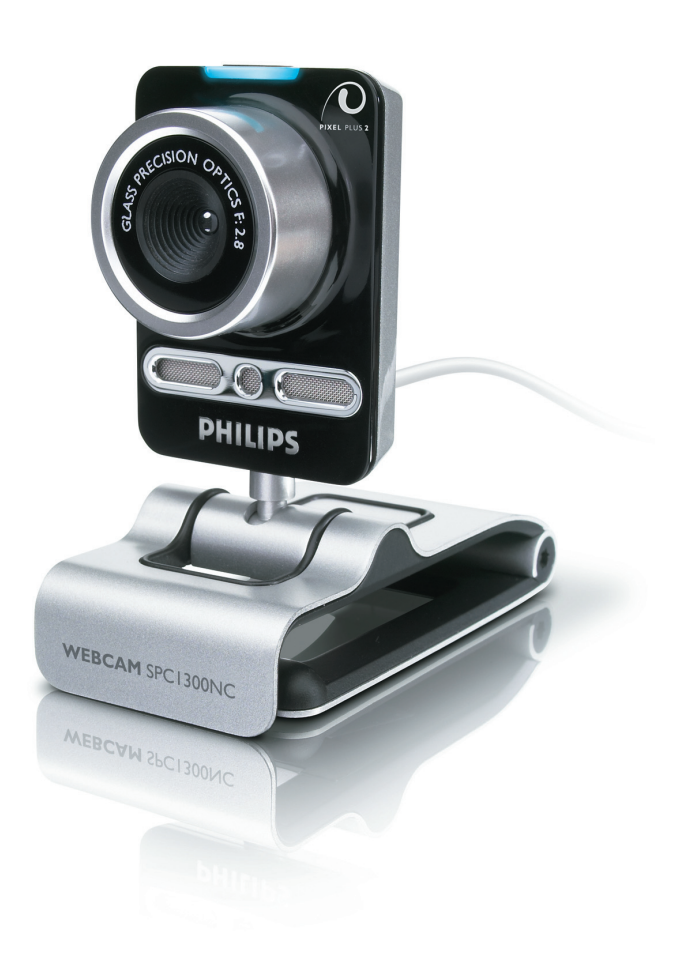

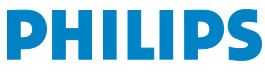

### sk Vaša WebCam

Gratulujeme Vám k Vašej kúpe a vítame Vás u Philips!

Na to aby získali všetky výhody z podpory ponúkanej firmou registrujte Váš prístroj na www.philips.com/welcome

# Čo je v krabici? SK

Láskavo skontrolujte, či sú v krabici Philips SPC1300NC zabalené predmety, ktoré sú tu na to aby Vám pomohli inštalovať a používať kameru Philips SPC1300NC.

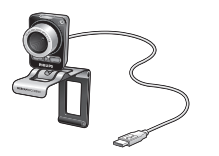

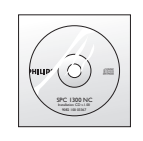

WebCam vrátane návodu

Philips SPC1300NC Inštalácia CD-ROM

### sk Vysvetlenie funkcií

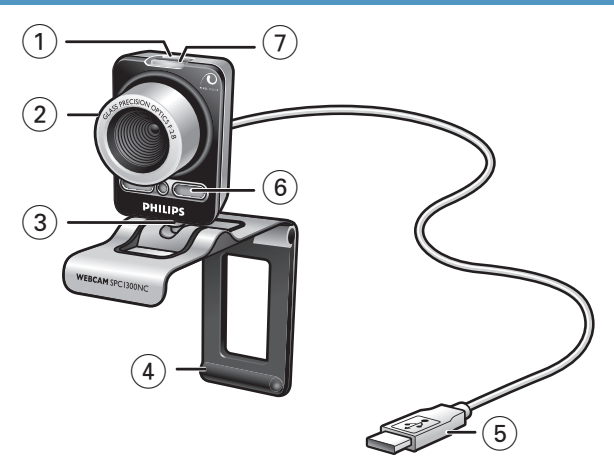

#### **1 Tlačítko na momentky**

Umožní fotiť bez použitia myši.

#### **2 Krúžok na zaostrenie**

Ako ručne nastaviť zaostrenie šošovky.

#### **3 Otočná noha**

Na ručné nastavenie zvislého pravého uhla WebCamu.

#### **4 Svorka s gumennými krúžkami / noha kamery**

Na pripojenie WebCamy k plochej obrazovke PC monitoru alebo k obrazovke prenosného počítača. Svorku je možné zložiť keď sa WebCam položí na stôl alebo na/veľkú) obrazovku PC monitoru.

#### **5 USB konektor**

Na pripojenie WebCamy cez USB port k PC/prenosnému počítaču.

Po pripojení WebCamy cez USB port sa bude kamera nabíjať z prenosného alebo zo stolného počítača.

#### **6 Digitálny mikrofón**

Na pridanie hlasu a zvuku pri video hovoroch alebo pri video zaznamenávaní.

#### **7 LED displej na elektrické zapojenie**

Keď sa WebCam pužíva, svieti modré svetielko.

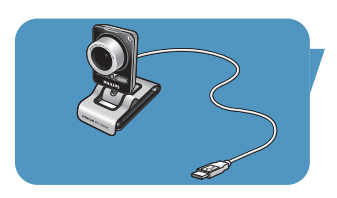

### Obsah in the state of the state of the skills of the state of the state of the state of the state of the state

- **2 Vaša WebCam**
- **3 Čo je v krabici?**
- **4 Význam funkcií**
- **5 Obsah**

#### **6 Uvítanie**

#### **7 Čo by ste mali vedieť**

- 7 Bezpečnostné opatrenia<br>7 Autorské právo
- Autorské právo

#### **8 Inštalácia**

- 8 Inštalácia softvéru webovej kamery (WebCam)
- 10 Ako zapojiť WebCam k PC/prenosnému počítaču

### **11 Ako nastaviť WebCam**<br>11 Všeobecné nastavenia

- Všeobecné nastavenia
- 12 Ako nastaviť obraz
- 15 Audio nastavenia
- 16 Nastavenia

## **19 Ako používať WebCam**<br>19 VLounge

- **VLounge**
- 19 Ako zvoliť Váš WebCam
- 20 Zachytenie obrázkov/video zaznamenávanie
- 21 Okamžité odkazy, hovory (video konvrzácie, video hovory a VoIP)
- 22 Na detekciu pohybu
- 24 Na vysielanie Vašich video záznamov cez Internet

#### **25 Technické špecifikácie**

## **26 Dôležité informácie**

- Zrieknutie sa zodpovednosti
- 26 Splnenie podmienok FCC
- 27 Ekologické informácie
- 27 Požiadavky na systém
- 27 Zrieknutie sa záruky
- 27 Omedzenia na odškodné

Webová kamera značky Philips SPC1300NC, ktorú ste si teraz kúpili, je vyrobená na najvyšší štandard a budete ju môcť roky používať bez problémov. Fantastické obrazy a horúce farby – to je to čo dosiahnete s kamerou SPC1300NC WebCam.

Po inštalácii môžete použiť novú WebCam na rôzne aplikácie, ako napríklad:

- Video: S kamerou Philips SPC1300NC WebCam môžete konverzovať a kontaktovať ľudí cez video. WebCam funguje so Skype, Windows® Live Messenger, Yahoo! Messenger,AOL Messenger, QQ a s ostatnými bezplatnými okamžitými odkazovaniami a VoIP (Voice over Internet Protocol) službami;
- Video e-mail / Video zachytenie: vytvorte si vlastné video prezentácie, video mail, ukážky produktov, video na školenia, Internetové klipy, atď.;
- Momentkové obrázky: použite obrázky v prezentáciách, vytvorte si pohľadnice, alebo pošlite ich cez e-mail;
- Redigovanie a špeciálne efekty: po zaznamenaní želaných obrázkov s kamerou Philips SPC1300NC WebCam, je možné obrázky ľahko redigovať použitím programov na redigovanie obrázkov a videa.

V nasledujúcej časti tohto návodu je podrobne opísané ako inštalovať a použiť Philips SPC1300NC WebCam.

### Co by ste mali vedieť **vedie**šk

Prosíme, aby ste si pozorne prečítali nasledujúci návod a odložte si ho pre budúcnosť. Možno Vám pomôže ak si Návod na použitie s PC odložíte k ruke.

#### **Bezpečnostné opatrenia**

Dodržte nasledujúce opatrenia aby sa zaistilo, že WebCam funguje bezpečne a nepokazí sa.

- Používajte WebCam len pri teplote 0°C až 40°C, pri relatívnej vlhkosti 45% ~ 85%.
- Nepoužívajte alebo neodložte WebCam v prostredí, kde je: – priamo vystavená slnku;
	- veľká vlhkosť a zaprášené prostredie;
	- v blízkosti zdrojov tepla.
- Ak sa WebCam zamočí, čo najskôr ju osušte mäkkou handrou.
- Ak je šošovka špinavá, NEDOTYKAJTE SA jej prstami.
- WebCam utrite zvonku mäkkou handrou.
- NEPOUŽÍVAJTE čistiace prostriedky s alkoholom, methylovaným liehom, čpavkom, atď.
- NEPOKÚŠAJTE rozobrať alebo opraviť WebCam sami. WebCam neotvorte. V prípade technických problémov vráťte kameru Philips obchodníkovi.
- WebCam NEPOUŽÍVAJTE vo vode.
- WebCam chráňte pred olejom, výparmi, parou, vlhkosťou a prachom.
- Nikdy nesmerujte šošovku kamery do slnka.

#### **Autorské právo**

Autorské právo © 2003 by Philips Consumer Electronics B.V. Všetky práva vyhradené. Žiadna časť tejto publikácie sa nesmie reprodukovať, preniesť, prepísať, uložiť do akéhokoľvek vyhľadávacieho systému alebo preložiť do nejakej reči alebo počítačového jazyka, v žiadnej forme a žiadnym spôsobom, elektronicky, mechanicky, magneticky, opticky, chemicky, ručne alebo ináč, bez predchádzajúceho písomného povolenia od firmy Philips. Značky a mená výrobkov sú obchodné značky alebo registrované značky ich príslušných firiem.

### sk <mark>I</mark>nštalácia

#### **Ako inštalovať WebCam softvér**

Dodaný softvér funguje len na PC s operačnými systémami Microsoft® Windows® XP a Vista.

#### *Poznámky!*

- Odpojte všetky USB prístroje (okrem USB klávesnice <sup>a</sup> USB myši) prv než začnete.
- Ešte nezapojte WebCam. Najprv naštartujte inštaláciu <sup>z</sup> 'Installation CD-ROM'.
- Pripravte si <sup>k</sup> Windows® CD-ROM.
- **1** Vložte inštalačný CD-ROM do drive v PC/prenosnom počitači.

> Po pár sekundách sa na obrazovke objaví 'Language Selection' (Výber jazyka).

#### *Poznámka!*

Ak sa obrazovka 'Language Selection' (voľba jazyka) neobjaví automaticky, otvorte 'My computer', dvojito kliknite na CD, potom dvojito kliknite na ikonu 'Setup.exe' .

#### **2** Zvoľte Váš jazyk.

> Inštalácia sa začne automaticky.

> Objaví sa obrazovka 'Welcome' (vítajte).

**3** Kliknite '**Next**' (ďalej) na pokračovanie.

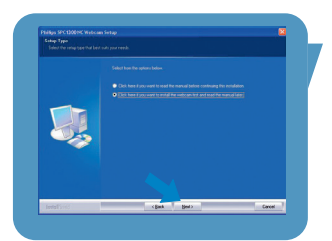

> Objaví sa obrazovka 'Manual' (Návod).

**4** Vyberte si prvú voľbu ak si chcete prečítať návod pre uživateľov prv než budete pokračovať v inštalácii. Návod si môžete vytlačiť aby ste ju mali pri ruke počas inštalácie. Po prečítaní alebo vytlačení návodu pre uživateľov pokračujte v inštalácii výberom druhej voľby.

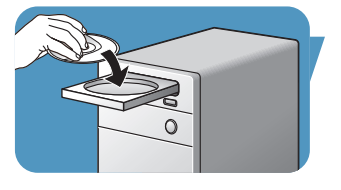

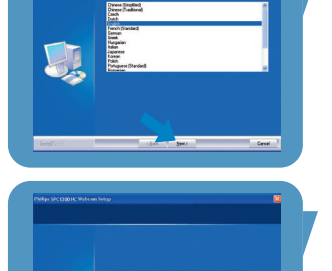

### Inštalácia **Inštalácia**

#### **Alebo:**

Vyberte si druhú voľbu ak chcete pokračovať v inštalácii.

#### Kliknite '**Next**' a pokračujte.

- > Objaví sa obrazovka 'Installation' (inštalácia). Položky, ktoré je možné inštalovať, sa objavia na ľavej strane obrazovky. Vpravo je uvedené vysvetlenie pre každú položku. Všetky zvolené položky sú zvolené na defólt.
- **5** Kliknite '**Next**' tlačítko ak chcete inštalovať všetky položky.

#### **Alebo:**

Ak sú určité položky, ktoré nechcete inštalovať, skontrolujte štvorčeky pred týmito položkami. Zvoľte aspoň 'SPC1300NCWebCam Driver' a 'Philips VLounge'. Kliknite '**Next**' tlačítko.

> Objaví sa obrazovka <sup>s</sup> nasledujúcou licenčnou dohodou.

**6** Kliknite na '**Yes**' (áno) aby inštalácia pokračovala.

- *>* Objaví sa nsledujúca obrazovka.
- **7** Kliknite 'Next' (ďalej) ak chcete pokračovať.

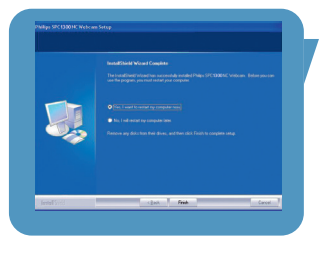

- > Objaví sa obrazovka 'Reboot' (znovu zaveďte).
- **8** Zvoľte 'Yes' (áno), potom kliknite 'Finish' (ukončiť) a znovu spusťte Váš PC/ prenosný počítač.
	- > V(ideo)-Lounge skratka na pracovnej plochel '· sa nainštaluje po inštalácii.
	- > Cez VLounge sprístupníte všetky softvéry pre kameru. Pozrite Ako používať WebCam'.
- **9** Teraz môžete zapojiť WebCam.

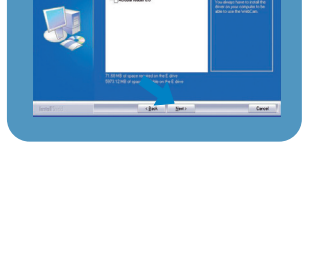

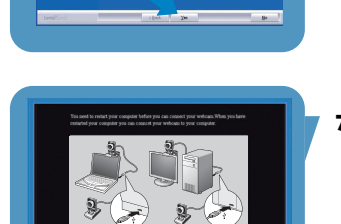

### sk <mark>I</mark>nštalácia

#### **Ako zapojiť WebCam k PC/ prenosnému počítaču**

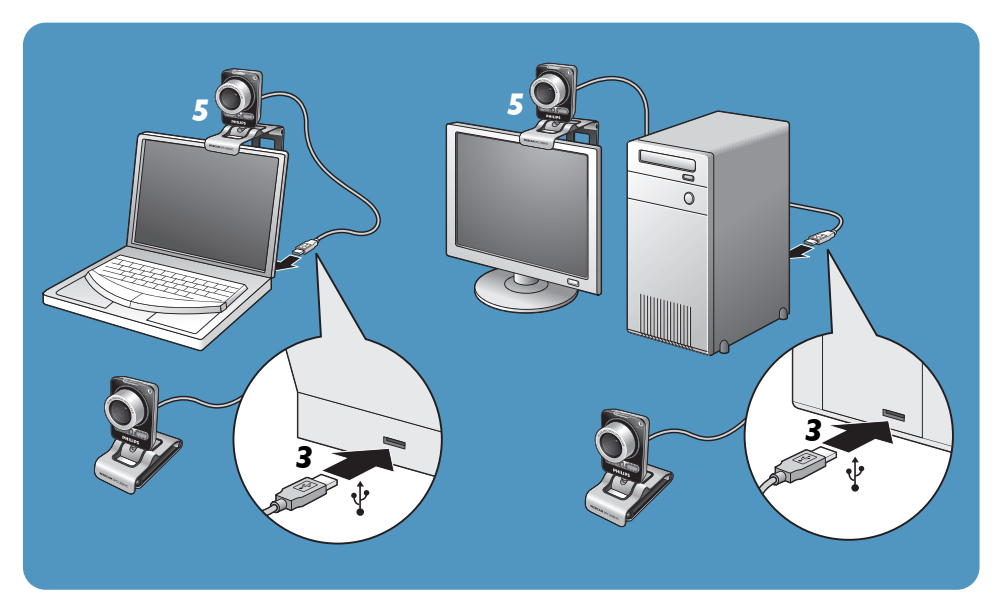

- **1** Prv než zapojíte WebCam k PC/prenosnému počítaču nezabudnite spustiť inštalovanie CD.
- **2** Zapnite PC/prenosný počítač.
- **3** Pripojte USB konektor na USB kábli do USB portu na PC/prenosnom počítači. > WebCam sa teraz bude nabíjať <sup>z</sup> PC/prenosného počítača.
- **4** Podľa želania namierte kameru.
- **5** Svorkou a dvoma gumennými krúžkami pripevnite WebCam k plochej obrazovke PC monitoru alebo k obrazovke prenosného počítača.
- Zložte svorku ak chcete položiť WebCam na stôl alebo na (veľkú) obrazovku PC monitoru.

### WebCam nastavenia www.com of <mark>SK</mark>

Video vlastnosti na kamere Philips SPC1300NC je možné zmeniť:

- z vnútra aplikácie;
- kliknutím ikony VProperty "<sup>o</sup>l' v riadku na úlohy vo Windows, dole vpravo na obrazovke;
- voľbou 'PC Camera Settings' pod 'Preferences' v zvolenej obrazovke VLounge;
- kliknutím ikony 'N' v zvolenej obrazovke VLounge.

#### **Všeobecné nastavenia**

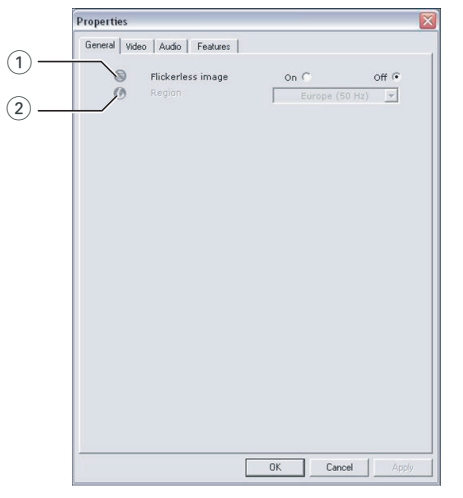

#### $(1)$  Flickerless image (nemihavý obraz)

Voľba Flickerless image by sa mala používať len ak svetlo mihá (t.j. fluorescentné alebo neónove lampy) aby sa obraz nemihal alebo aby video nemalo divné farby. Ak použijete túto voľbu pri normálnom svetle, video môže byť pre-exponované.

#### 2 Region (oblasť)

Ak používate Philips SPC1300NC v Európe, zvoľte '50 Hz' a ak v Severnej Amerike, zvoľte '60 Hz'. Nastavenie v Ázii závisí na miestnej frekvencii. Napr. v Číne zvoľte '50 Hz' a na Taiwane '60 Hz'. Nastavenie v Japonsku závisí na regióne. Prosíme aby skontrolovali frekvenciu elektrického prúdu pre Váš región.

### sk <sub>L</sub>eimann astavenia

#### **Ako nastaviť obraz**

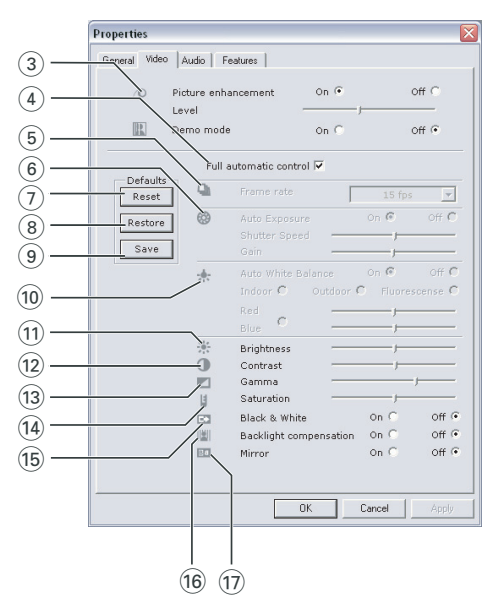

#### 3 Picture enhancement (Zlepšenie obrazu)

Táto voľba umožní využitie Philipsovej patentovanej technológie Pixel Plus a pomôže Vám zlepšiť kvalitu obrazu a videa WebCamu. Výsledný obraz bude čo najostrejší, farby čo najživšie a pohyb bude hladký a prirodzený. Posúvačom nastavte hladinu Pixel Plus. Táto možnosť je pridaná k živému video záznamu WebCamy.

#### Demo mode (ukážkový mód)

Zvoľte 'Demo mode' ak chcete vidieť 'živú predhru' video záznamu na monitori tak aby ste videli efekt nastavenia na Vašej obrazovke. Spodná časť obrazovky sa rozdelí na dve polovice. Na ľavej strane vidíte zaznamenaný obraz a na pravej strane zlepšený obraz.

#### 4 Full automatic control (plne automatické ovládanie): vypínanie/zapínanie (on/off)

Tento plne automatický ovládací mód poskytuje veľmi ľahký spôsob čo najlepšie využiť Vašu kameru Philips SPC1300NC WebCam. Na druhej strane môžete túto voľbu celkom vypnúť a zvoliť si maximálne ručné ovládanie a zrušiť nastavenia WebCamy. Na normálne používanie sa uprednostňuje Full automatic control 'on'.

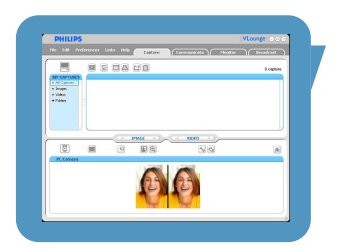

### WebCam nastavenia www.com of <mark>SK</mark>

Techniky, ktoré sú aktívne v móde 'full automatic control' sú:

- Automatické ovládanie expozície <sup>a</sup> automatické ovládanie bieleho vyváženia. Tak sa dosiahne optimálny signál z video zdroja;
- Automatický výber počtu snímkov na zlepšenie citlivosti WebCamy v slabých svetelných podmienkach.

#### 5 Frame rate (počet snímkov)

Rolovaním otvoreného menu je možné nastaviť počet snímkov, ktoré chcete zachytiť na video. Napr. 30 fps znamená, že WebCam zachytí video rýchlosťou 30 snímkov za sekundu.

#### 6 Auto Exposure (automatická expozícia)

Expozícia je množstvo svetla dopadajúceho na senzor. Expozícia je daná tým, ako dlho je senzor vystavený na to aby zachytil momentku alebo video snímok. Výsledok bude závisieť na citlivosti senzora. WebCam nájde optimálne nastavenie ak si zvolíte automatickú expozíciu.

#### Shutter speed (rýchlosť uzávierky (clona))

Táto rýchlosť určuje, ako dlho ostáva otvorená uzávierka na kamere keď sa sníma snímok. Čím je táto rýchlosť nižšia, tým dlhší je čas expozície. Rýchlosť uzávierky určuje celkové množstvo svetla dopadajúceho na senzor. Šupátkom nastavte zvolenú expozíciu.

#### Gain

Vo video, 'gain' je množstvo bielej farby vo video obraze. Šupátkom nastavte zvolenú hladinu gain.

#### 7 Reset (znovu nastavenie)

Stlačte toto tlačítko ak by ste cheli WebCam nastaviť na pôvodné defólt nastavenia z továrne.

#### 8 Restore (obnoviť)

Stlačte toto tlačítko ak by ste chceli obnoviť svoje osobne uprednostňované nastavenia.

#### 9 Save (uložiť)

Stlačte toto tlačítko ak by ste chceli uschovať svoje osobne uprednostňované nastavenia.

### sk <sub>L</sub>eimann astavenia

#### 0 Auto White Balance (automatické vyváženie bielej farby) Väčšina zdrojov svetla nie je 100% čisto biela ale má určitú ' teplotu farby'. Normálne naše oči kompenzujú svetelné podmienky s rôznymi teplotami farby. Ak si zvolíte automatické vyváženie bielej farby, WebCam bude hľadať referenčný bod, ktorý reprezentuje bielu. Potom vypočíta všetky ostatné farby vo vzťahu k tomuto bielemu bodu a podľa toho bude kompenzovať všetky ostatné farby, práve tak ľudské oko.

Môžete si tiež zvoliť pevné nastavenia pre podmienky 'Indoor' (vo vnútri), 'Outdoor' (von) a 'Fluorescence' (fluorescentné) alebo použite 'Red' (červené) a 'Blue' (modré) šupátka ak by ste chceli nastaviť WebCam podľa toho, ako teplá farba Vám najviac vyhovuje.

#### (1) Brightness (jas)

Brightness umožní nastaviť jas obrazu na obrazovke alebo na video podľa toho aký jas Vám najviac vyhovuje. Šupátkom si nájdite pre Vás najvhodnejšie nastavenie.

#### @ Contrast (kontrast)

Contrast Vám umožní riadiť pomer medzi tmavým a svetlám obrazom podľa toho, ako Vám to najviac vyhovuje. Šupátkom si nájdite pre Vás najvhodnejšie nastavenie.

#### (13) Gamma

Gamma Vám umožní osvetliť tmavé oblasti obrazu na obrazovke alebo na video a ukázať viac detajlov bez preexponovania už svetlé oblasti.

Šupátkom si nájdite pre Vás najvhodnejšie nastavenie.

#### (14) Saturation (saturácia)

Saturácia Vám umožní reprodukovať čierno-biely obraz na farebný obraz alebo video podľa Vášho uprednostnenia. Šupátkom si nájdite pre Vás najvhodnejšie nastavenie.

#### (15) Black & White (čierno-biele)

'Black & White' štvorček sa používa na prepnutie z farebných obrazov na čierno-biele a späť.

#### ^ Backlight compensation (kompenzácia za svetlo v pozadí) Kompenzáciu za svetlo v pozadí zapnite aby sa zlepšila kvalita obrazu ak je v pozadí veľa svetla (napríklad ak sedíte pred ostrým svetlom).

### WebCam nastavenia www.com of <mark>SK</mark>

#### (17) Mirror (zrkadlo)

Ak kliknete na 'Mirror', obraz sa horizontálne otočí. Túto možnosť použijete ak chcete použiť Philips SPC1300NC a monitor ako zrkadlo, alebo ak chcete odfotiť zrkadlové obrazy.

#### **Audio nastavenia**

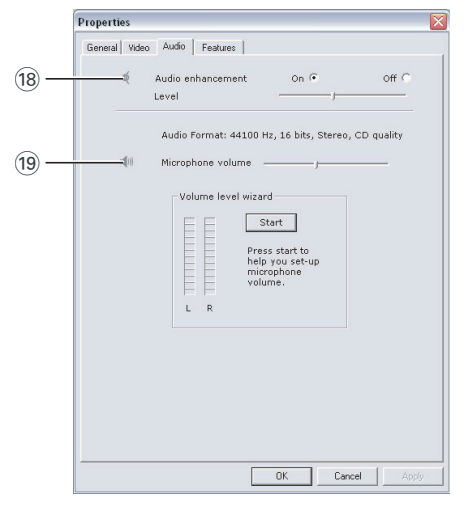

#### <sup>(18)</sup> Audio enhancement (zlepšenie zvuku)

Táto voľba umožní zlepčenie audio kvality WebCamu taka by sa dosiahla čo najlepšia kvalita pri video hovoroch. Posúvačom nastavte audio kvalitu podľa osobnej voľby.

#### ( Microphone volume (hlasitosť mikrofónu) Volume (hlasitosť) šupátko

Týmto šupátkom ručne nastavte hlasitosť mikrofónu.

Volume level wizard (čarodejník na nastavenie hlasitosti) Pomáha nastaviť hladinu hlasitosti mikrofónu.

• Vyskúšajte hlasitosť mikrofónu kliknutím tlačítka '**Start**'.

### sk <sub>L</sub>eimann astavenia

#### **Nastavenia**

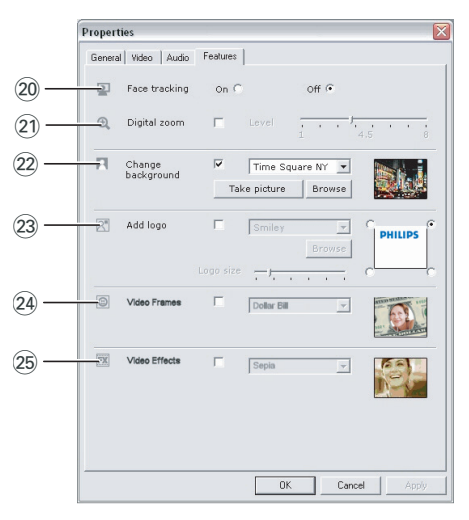

#### ) Face tracking (sledovanie tváre)

Ak zapnete voľbu face tracking, WebCam bude sledovať Vašu tvár. Umožní Vám to pohodlnejšie video chatovanie, lebo v priebehu konverzácie nemusíte nehybne sedieť.

#### ¡ Digital zoom (digitálny zoom)

Digitálny zoom použite ak chcete aby sa objekt zaznamenal bližšie. Digital zoom zväčšuje pixly ale nie vlastný obraz. Zhoršuje kvalitu obrazu. Šupátkom nastavte zvolenú hladinu zoomu.

### WebCam nastavenia www.com of <mark>SK</mark>

#### ™ Change background (ako zmeniť pozadie)

Touto voľbou môžete vymeniť skutočný (v skutočnom čase) obraz pozadia jedným pozadím uvedeným na zozname WebCamy alebo svojim vlastným obrázkom.

Poznámka: Keď meníte pozadie, dajte pozor aby:

- nové pozadie bolo statické. V zornom poli WebCamy by nemal byť žiaden pohyb. Ani len nie pohyb záclony.
- <sup>v</sup> izbe bolo dosť svetla. Čmí lepšie sú svetelné podmienky, tým lepší je efekt funkcie 'Change background'.
- sa svetelné podmienky nemenili. Aj čo najmenšia zmena <sup>v</sup> svetelných podmienkach zle ovplyvní obraz.
- oblečenie, ktoré máte na sebe musí byť <sup>v</sup> inej farbe ako je pozadie.
- sa WebCam nepohla. Aj čo najmenší pohyb zle ovplyvní obraz.

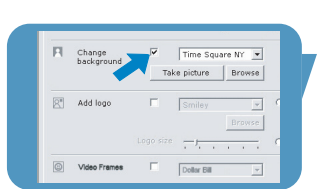

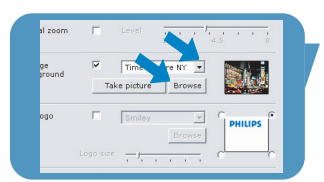

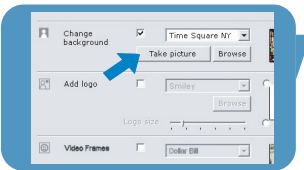

#### *Ako zmeniť pozadie:*

- **1** V menu '**Features**' skontrolujte štvorček '**Change background**'.
	- *>* <sup>V</sup> predchádzajúcom okne je uvedené posledné zvolené pozadie.
	- *>* Keď sa táto voľba zapne po prvý krát, zvolí sa prvý obraz zo zoznamu pozadí vo WebCame.
- **2** Použitím ▼ prezrite zoznam pozadí vo WebCame a zvoľte pozadie.

#### **Alebo:**

Použitím '**Browse**' prezrite obsah pevného disku a zvoľte si jeden zo svojich vlastných obrázkov ako pozadie.

- **3** Dajte pozor aby pozadie bolo správne osvetlené a aby v zornom poli WebCamy nebol žiaden pohyb. Potom kliknite '**Take picture**' a odíďte zo zorného poľa WebCamy.
	- *>* Po odčítaní troch sekúnd sa odfotí pozadie. Bude počuť zvuk uzáveru.
	- > Samotné pozadie je teraz vymenené zvoleným pozadím.

#### £ Add logo (ako pridať logo)

Ak zadáte túto voľbu tak sa do jedného rohu video prúdu vloží logo obrázok. Podľa defóltu sa zvolí posledné použité logo keď sa táto voľba zapne. Keď sa táto voľba zapne po prvý krát, zvolí sa Philips logo a ukáže sa v pravom hornom rohu obrazovky.

Roh obrazovky, kam chcete logo ukázať, zvolíte kliknutím na daný roh v obrazovke '**Add logo**'.

Použitím ▼ prezrite logo zoznam vo WebCame a zvoľte logo. Browse (prezrite)

Použitím '**Browse**' prezrite obsah pevného disku a zvoľte si jeden zo svojich vlastných logo obrázkov.

#### Logo size (veľkosť loga)

Posúvačom nastavte želanú veľkosť loga.

#### ≤ Video Frames (video rámčeky)

Táto voľba Vám umožní dať rámček na súčasný video prúd. Podľa defóltu sa zvolí posledný použitý rámček keď sa táto voľba zapne.

Použitím ▼ prezrite zoznam snímkov vo WebCame a zvoľte snímok.

#### ∞ Video Effects (video efekty)

Táto voľba Vám umožní pridať video efekt k Vášmu video záznamu alebo video hovoru. Napríklad, môžete zobraziť video s efektom plátna, skreslenia, vytlačenia a mnohých ibých. Podľa defóltu sa zvolí posledný použitý efekt na videu keď sa táto možnosť zapne.

Keď sa táto voľba zapne po prvý krát, zvolí sa prvý efekt na zozname video efektov.

Použitím ▼ prezrite zoznam video efektov vo WebCame a zvoľte efekt.

### Ako používať WebCam sa sa sa s<mark>e</mark> sk

#### **VLounge**

Všetky aplikácie je možné sprístupniť cez Philips V(ideo)-Lounge aplikáciu. VLounge je hlavná aplikácia na jednoduchý prístup do Philips WebCamy.

- Zapnite VLounge:
	- cez Windows QuickLaunch menu na riadku úkolov;
	- cez skupinu programov 'SPC1300NC WebCam';
	- kliknutím ikony VLounge '· 'na pracovneju ploche.
	- > Aplikácia VLounge sa teraz spustí <sup>a</sup> objaví sa obrazovka <sup>s</sup> výberom možností Vlounge.

#### **Voľba WebCamy**

Ak máte k PC/prenosnému počítaču inštalované a pripojené viaceré kamery, môžete si vybrať, ktorú kameru chcete použiť.

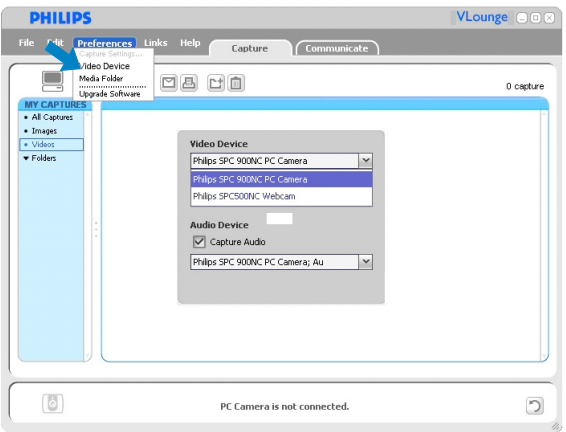

- **1** Otvorte menu '**Preferences**' (preferencie).
- **2** Zvoľte '**Video Device**' (video prístroj).

> Ukáže sa zoznam všetkých pripojených kamier.

- **3** Zvoľte kameru, ktorú chcete použiť.
- **4** Kliknite'**OK**'.

> Objaví sa obrazovka <sup>s</sup> voľbou VLounge pre zvolenú kameru.

### sk **používať WebCam**

#### **Zachytenie obrázkov / video zaznamenávanie**

V menu '**Capture**' (zachytiť) môžete robiť obrázky a video záznamy a prenášať, prezrieť, redigovať, emailovať, vytlačiť a organizovať fotografie a video záznamy.

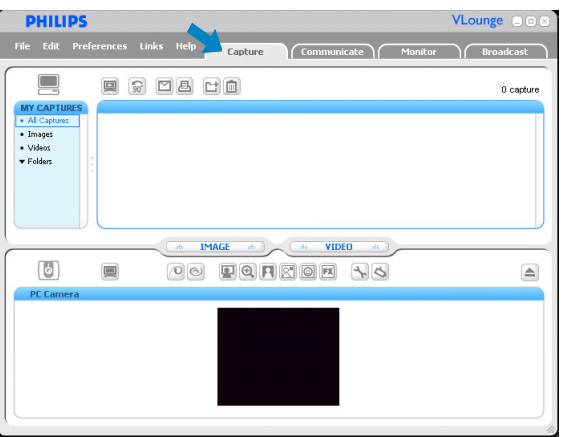

- Kliknitutím na '**Capture**' sa otvorí menu Capture.
	- > Kamera začne ihneď fungovať.
	- *>* Celkový počet zachytených obrazov sa ukáže nad 'content panel' (panel <sup>s</sup> obsahom) (hore vpravo).
- Kliknutím '**IMAGE**' sa zachytí obrázok.
- Kliknutím '**VIDEO**' sa začne video záznam. Ďalším kliknutím na'**VIDEO**' sa zaznamenávanie zastaví.
- Kliknitutím '**All Captures**' sa ukážu v paneli s obsahom všetky zachytené obrázky.
- Kliknutím '**Images**', '**Videos**' alebo '**Folders**' sa v paneli s obsahom ukážu Vaše zachytené obrazy, video klipy alebo šanóny v ktorých sú obrázky.
- Kliknutím ' o'' sa zväčší dolná časť obrazovky a ukáže sa obraz zachytený kamerou.
- Kliknutím ' $\blacksquare$ ' sa zväčší horná časť obrazovky a ukážu sa zachytené obráky a video záznamy.
- Usmernite kurzor na niektorý znak a ukáže sa stručné vysvetlenie jeho funkcie.
- Ak potrebujete pomoc, zvoľte '**Application Help**' (pomoc pri použití) v menu '**Help**'.

#### *Ako vymazať zachytené obrázky*

- **1** Zvoľte položky, ktoré chcete vymazať v v paneli s obsahom alebo pod '**Images**', '**Videos**'a'**Folders**'
- 2 Kliknite '<sup>1</sup>.
	- > Objaví sa nasledujúca obrazovka.
- **3** Kliknutím '**OK**' sa vymažú zvolené položky.

#### **Okamžité odkazy, hovory (video konvrzácie, video hovory a VoIP)**

Philips SPC620NC WebCam funguje so všetkými bezplatnými Instant messenging a VoIP (Protokol hlas cez Internet (Voice over Internet Protocol) aplikáciami ako sú Skype, Windows® Live Messenger, Yahoo! Messenger, AOL Messenger a QQ.

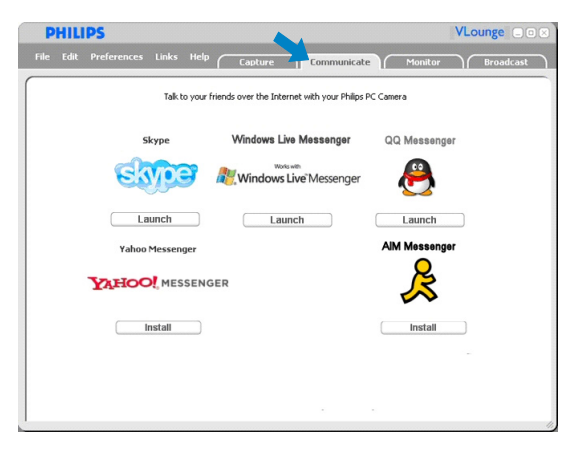

**1** Kliknutím na '**Communicate**' (komunikujte) sa otvorí menu Communicate.

> Ikony ukážu dostupné aplikácie.

- **2** Kliknutím na '**Install**' pre zvolenú aplikáciu sa spustí a inštaluje táto voľba.
- **3** Spúšťanie a inštalovanie robte podľa pokynov na obrazvke.
- **4** Po inštalácii aplikácie urobte potrebné nastavenia kamery *v rámci* aplikácie na to aby ste mohli správne použiť kameru cez aplikáciu.
- **5** Kliknutím príslušného tlačítka '**Launch**' sa aplikácia zapne.
- Ak potrebujete pomoc, zvoľte '**Application Help**' (pomoc pri použití) v menu '**Help**'.

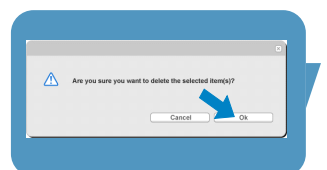

### sk **používať WebCam**

#### **Detekcia pohybu**

V menu '**Monitor**' môžete nastaviť WebCam tak aby sa zistil pohyb a zoznam video záznamov.

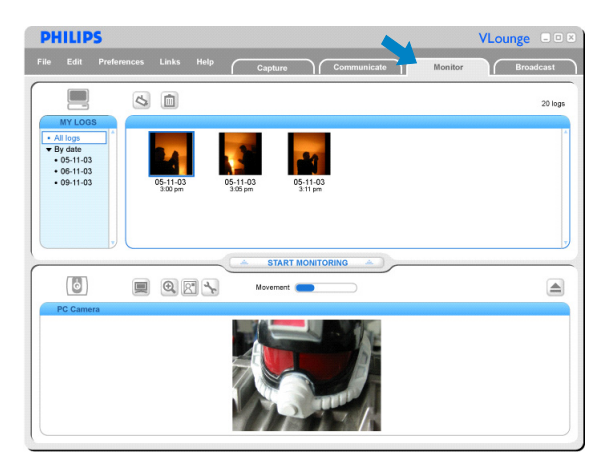

- Kliknutím '**Monitor**' sa otvorí 'Monitor' menu.
	- > Objaví sa hlavná obrazovka Monitor menu.
	- > Celkový počet videologov sa ukáže nad panelom <sup>s</sup> obsahom (hore vpravo).
	- > Indikátor pohybu 'Movement' (━ \_) ukáže množstvo pohybu, ktorý Webcam zistí vo svojom zornom poli.
- Kliknutím '**Start monitoring**' sa začne monitorovanie. > Celkový počet videologov sa ukáže nad panelom <sup>s</sup> obsahom (hore vpravo).
- Opätovným kliknutím '**Start monitoring**' sa monitorovanie začne znovu.
- Kliknutím '**All logs**' sa ukážu všetky dostupné videology v paneli s obsahom.
- Kliknutím '**By date**' sa ukážu v v paneli s obsahom dátumy kedy sa jednotlivé zýznamy robili.
- Kliknutím na dátum sa ukáže v v paneli s obsahom zoznam záznamov urobených v ten deň.
- Kliknutím ' \* sa maximalizuje dolná časť obrazovky a ukáže sa pohľad kamery.
- Kliknutím ' $\blacksquare$ ' sa maximalizuje horná časť obrazovky a ukáže sa zoznam videologov.
- Keď pohnete kurzor na tlačítko, uvidíte stručný popis tohto tlačítka.
- Ak potrebujete pomoc zvoľte '**Application Help**' (použitie pomoci) v menu '**Help**'.

### Ako používať WebCam sa sa sa s<mark>e</mark> sk

#### *Nastavenia monitora*

- Kliknutím ' $\mathbb{S}$ ' sa dostanete na menu 'Monitor settings' (nastavenia monitora).
	- > Objaví sa táto obrazovka <sup>s</sup> dialógom.
- Zadajte minimálnu kapacitu pamäti, ktorú chcete uchovať na pevnom disku počas zaznamenávania.
	- > Zaznamenávanie sa automaticky zastaví ak sa priestor na pevnom disku sníži pod udanú hodnotu Megabytov.
- Skontrolujte štvorček 'Notification' (upovedomenie) ak chcete aby Vám bolo e-mailom oznámené keď sa zistí pohyb.
- Zadajte e-mailovú adresu kam chcete upovedomenie dostať.
- Použitím '**Browse**' zvoľte audio súbor ak chcete aby ozval zvuk keď sa zistí pohyb.
- Použite posúvač citlivosti 'Sensitivity' na nastavenie želanej hladiny citlivosti pre WebCam detektor. Hladina citlivosti určí minimálny pohyb, ktorý spustí zaznamenávanie kamerou WebCam. Čím je vyššia citlivosť, tým skôr začne zaznamenávanie.
- Kliknutím '**OK**' sa uložia Vaše nastavenia a zavre sa dialóg, alebo kliknite '<sub>k'</sub>' alebo '**Cancel**' a v tom prípade dialóg skončí bez uloženia nastavení.

#### *Ako vymazať video záznamy*

- **1** Zvoľte záznamy, ktoré chcete vymazať v v paneli s obsahom alebo podľa dátumu ('By date').
- 2 Kliknite '<sup>1</sup>.

> Objaví sa táto obrazovka <sup>s</sup> dialógom.

**3** Kliknutím 'OK'sa vymažú zvolené video záznamy.

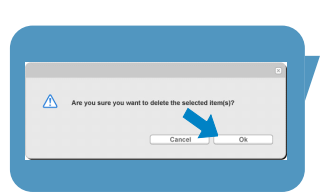

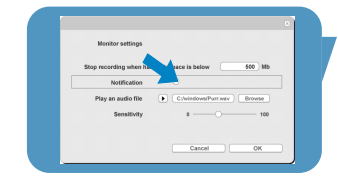

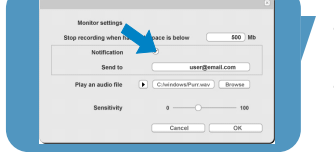

### sk **používať WebCam**

#### **Ako vysielať Vaše video cez Internet**

V menu '**Broadcast**' (vysielanie) môžete zvoliť webovú stránku kde na živo môžete vysielať svoje video záznamy.

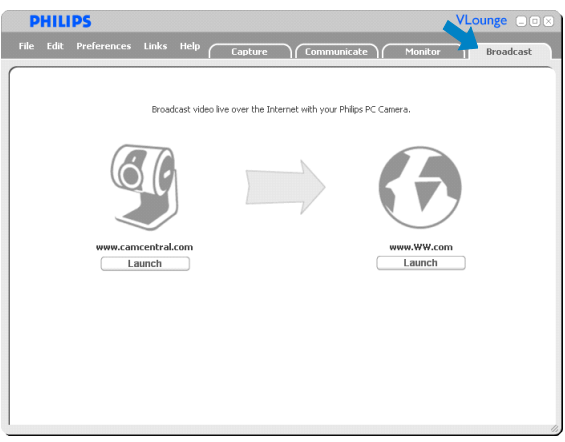

- Kliknutím '**Broadcast**' sa otvorí menu '**Broadcast**'.
- Zvoľte želanú webovú stránku a kliknite na príslušné tlačítko '**Launch**'.
- Postupujte podľa pokynov na obrazovke ak chcete na živo vysielať Vaše video na zvolenej webovej stránke.

# Technické špecifikácie

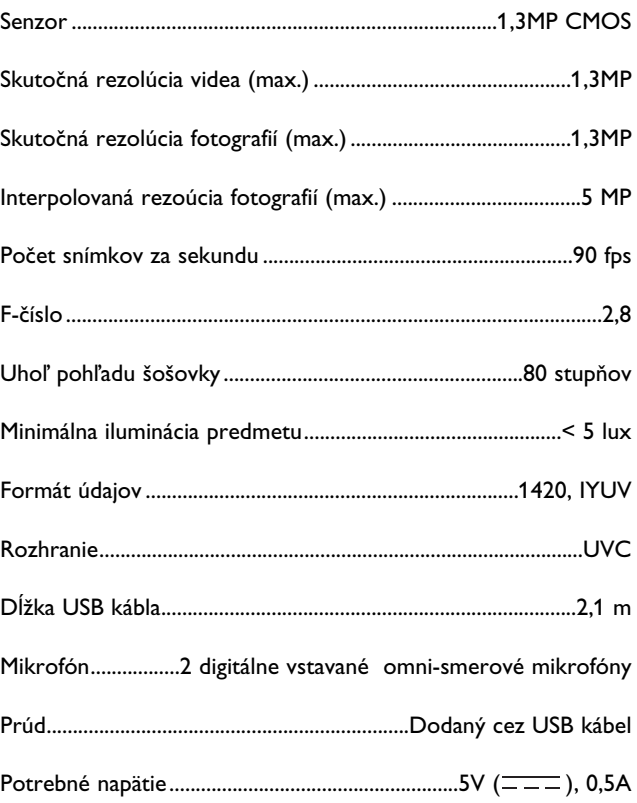

#### **Zrieknutie sa zodpovednosti**

Philips nedáva žiadne záruky akéhokoľvek druhu s ohľadom na tento materiál, vrátane, ale nie omedzene na implikované záruky vhodnosti na predaj a spôsobilosti na určitý účel. Philips neberie na seba žiadnu zodpovednosť za akúkoľvek chybu, ktorá sa môže nachádzať v tomto dokumente. Philips sa nezaväzuje, že bude aktualizovať alebo udržovať informácie, ktoré sú súčasne uvedené v tomto dokumente.

#### **Splnenie podmienok FCC**

Tento prístroj spĺňa podmienky uvedené v Časti 15 Pravidiel FCC. Prevádzka podlieha týmto dvom podmienkam:

- **1** tento prístroj nesmie škodlivo rušiť, a
- **2** tento prístroj musí akceptovať akékoľvek prijímané rušenie, vrátane rušenia, ktoré možno spôsobuje neželanú prevádzku.

#### *Poznámka!*

Skúšky tohto zariadenia preukázali, že spĺňa limity digitálneho zariadenia Triedy B, <sup>v</sup> zmysle Časti15 Pravidiel FCC. Tieto limity sú určené na to aby poskytovali primeranú ochranu pred škodlivým rušením pri instalácii <sup>v</sup> obytných priestoroch. Toto zariadenie vytvára, používa <sup>a</sup> môže vyžarovať rádio frekvenčnú energiu a, ak nie je inštalované <sup>a</sup> používané podľa inštrukcií, môže škodlivo rušiť rádio komunikácie. Avšak nie je záruka, že pri určitej inštalácii nedojde k rušeniu. Ak by toto zariadenie škodlivo rušilo rozhlasový alebo televízny príjem, čo sa dá zistiť vypnutím <sup>a</sup> zapnutím zariadenia, prosíme aby uživateľ skúsil odstrániť poruchu jedným <sup>z</sup> nasledujúcich opatrení:

- Prijímaciu anténu nasmerujte inde alebo ju premiestnite.
- Zariadenie umiestnite ďalej od prijímača.
- Zariadenie pripojte do inej elektrickej zástrčky na inom obvode ako je zapojený prijímač.
- Poraďte sa <sup>s</sup> dílerom alebo so skúseným rádio/TV technikom <sup>o</sup> pomoc.

Akékoľvek nepovolené úpravy na tomto zariadení môžu spôsobiť zrušenie oprávnenia používať toto zariadenie.

### Dôležité informácie et a sk

#### **Ekologické informácie**

#### *Ako sa zbaviť starého výrobku*

Váš výrobok je navrhnutý a vyrobený z vysoko kvalitného materiálu a častí, ktoré je možné recyklovať a znovu použiť.

Ak je k výrobku pripojený symbol preškrtnutého odpadového koša tak to znamená, že výrobok je krytý Európskou direktívou 2002/96/EC

Prosíme, aby ste sa oboznámili s miestnym systémom na zvláštne zbavenie sa elektrických a elektronických výrobkov. Prosíme, aby ste dodržali miestne pravidlá a aby ste nevyhodili staré výrobky s obyčajným odpadom z domácnosti. Správna eliminácia starého výrobku pomôže zabrániť možnému poškodeniu životného prostredia a ľudského zdravia.

#### *UPOZORNENIE*

Plastické sáčky môžu byť nebezpečné. Vyhnite sa nebezpečiu zadusenia a toto vrecko odložte mimo dosahu bábätok a malých detí.

#### **Požiadavky na systém**

- Microsoft<sup>®</sup> Windows® XP alebo Vista:
- Pentium<sup>®</sup> III, 800 Mhz alebo ekvivalent;
- 128 MB RAM a 512 MB voľný priestor na pevnom disku;
- Jeden voľný USB port a CD-ROM alebo DVD drive.

#### **Zriekanie sa záruky**

Softvér dodaný na CD-ROM sa predáva 'ako je' a bez garancií, či už vyjadrených alebo implikovaných. Keďže sa tento program vloží do veľmi rôznych softvérových a hardvérových prostredí, neponúkame žiadnu záruku na vhodnosť určitého použitia.

#### **Omedzovanie za poškodenie**

Predávajúci nebude zodpovedný za žiadne nepriame, špeciálne, náhodné alebo následné poškodenia (vrátane ujmy za stratu podnikania, zisku, a podobne), či už na základe narušenia kontraktu, bezprávia (vrátane nedbanlivosti), zodpovednosti za výrobok alebo inak, aj keď bol predávajú alebo jeho reprezentant upozornený na možnosť takých poškodení a aj keď nápravné opatrenie tu uvedené podstatne nepomohlo.

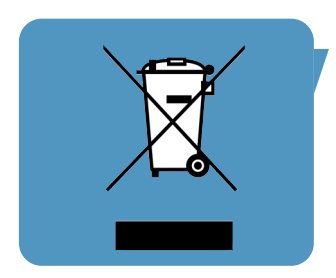

Kde nájdem informácie a podporu? Posledné informácie o výrobku nájdete na našej webovej stránke: www.philips.com.

Špecifikácie podliehajú zmenám bez upozornenia. Obchodné značky vlastni Koninklijke Philips Electronics N.V. alebo ich príslušní majitelia. 2005 © Koninklijke Philips Electronics N.V. Všetky práva sú vyhradené.

www.philips.com

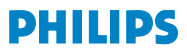